- 1. Ingresar al portal SEJ: <http://portalsej.jalisco.gob.mx/default/>
- 2. Clic en : Captura PEDE-PAT (OBSERVA LA IMAGEN ABAJO)

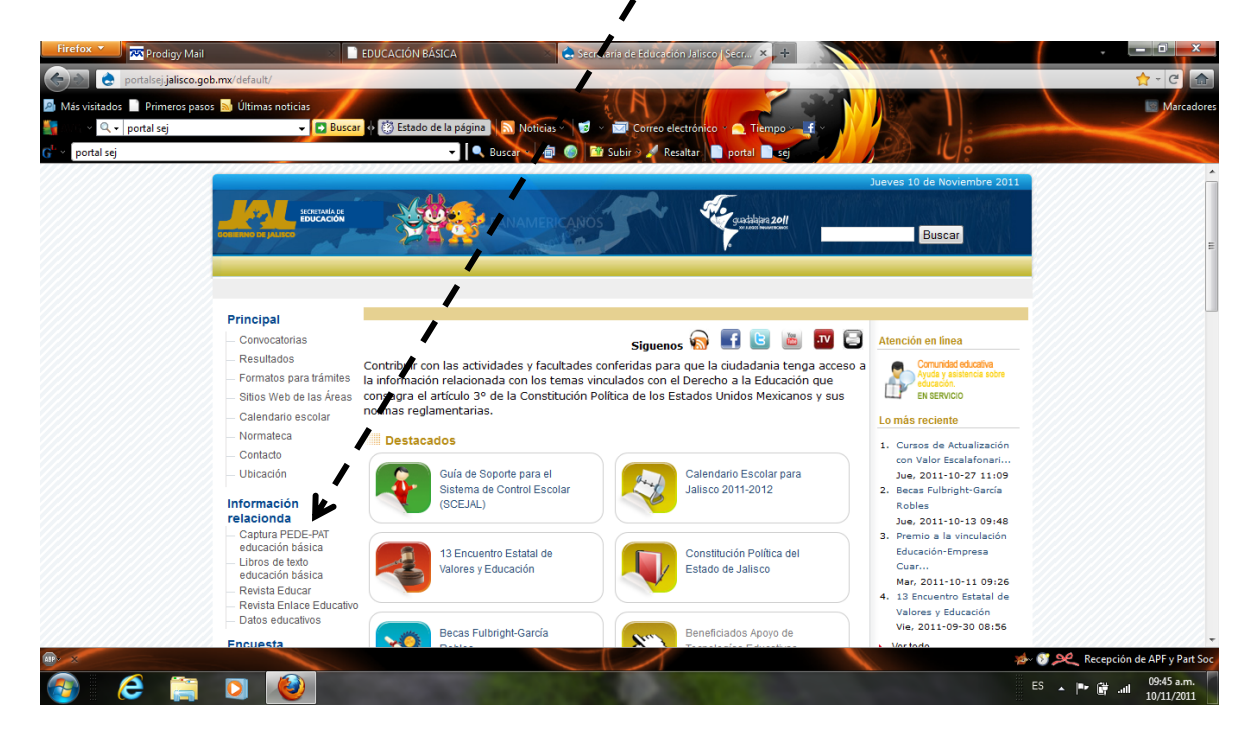

3. En esta nueva ventana clic en : Crear Usuario,

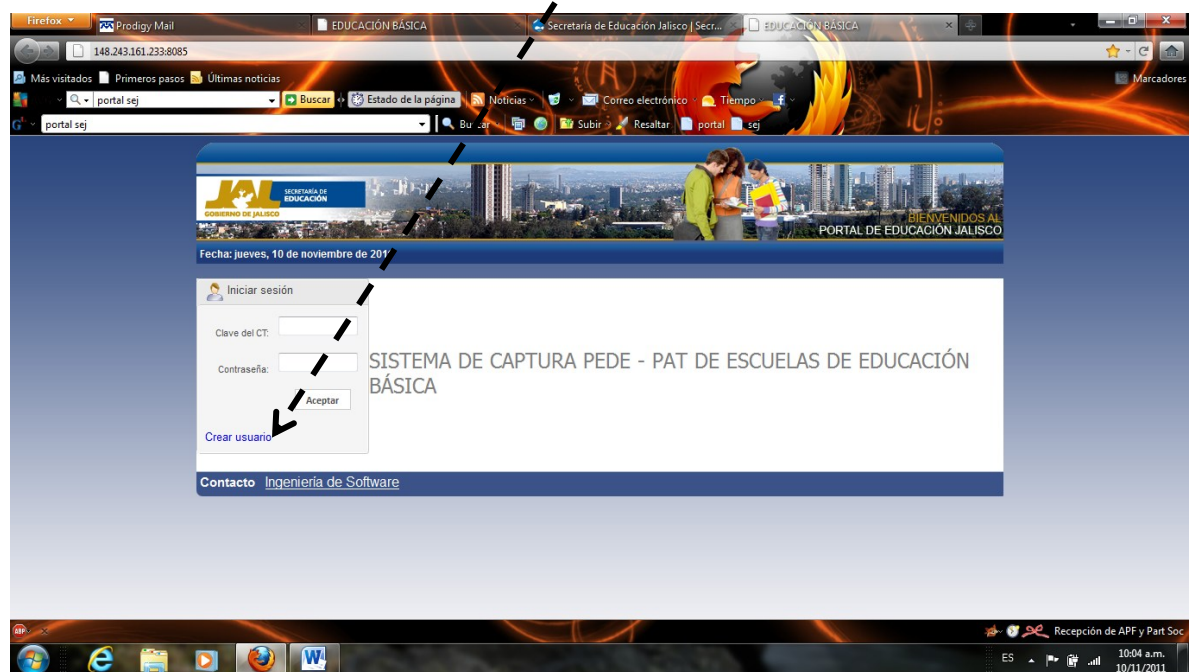

4. En los espacios siguientes anota tu DPR y contraseña (que debes crear y tenerla lista), confirmas tu contraseña y escribes el correo oficial a donde te enviaran información; por ultimo clic en registrarse:

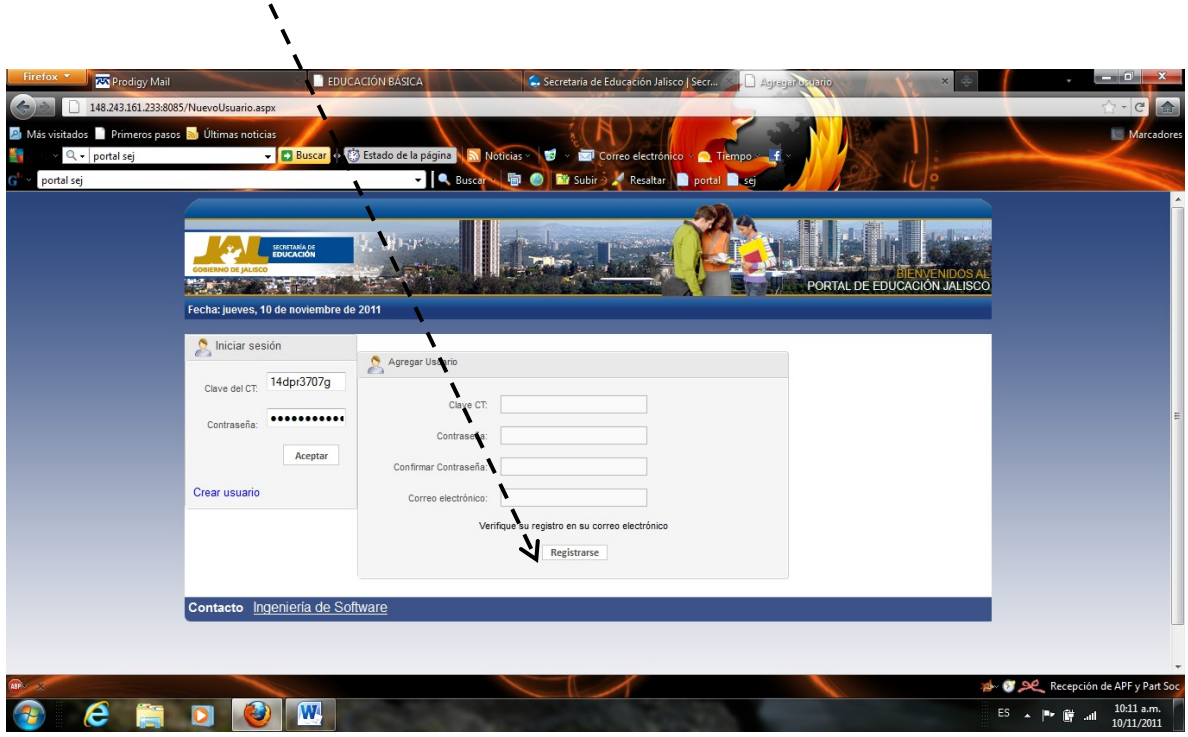

5. A continuación deberás llenar la hoja de registro con tus datos personales, los del CT y te responderán por correo que ya puedes continuar.